**6UCSSG0003-42A March 2013**

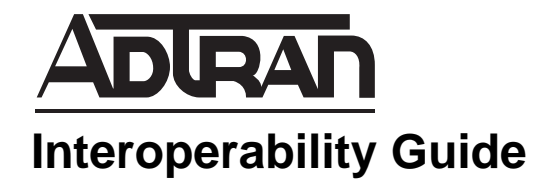

# **Configuring Bluesocket WiFi for the Polycom 8400 with NetVanta ECS**

This interoperability guide provides instructions for configuring BlueSocket WiFi for the Polycom SpectraLink 8400 Voice-over Wireless LAN (VoWLAN) phone in conjunction with the NetVanta Enterprise Communications Server (ECS). It provides an overview and instructions for configuring the solution. Also, this guide provides a list of the required software versions for the tested configuration.

This guide consists of the following sections:

- *Application Overview on page 2*
- *Hardware and Software Requirements and Limitations on page 2*
- *Configuring the Bluesocket vWLAN on page 2*
- *Configuring the NetVanta ECS on page 4*
- *Verification of Connectivity on page 4*
- *Additional Resources on page 5*

### **Application Overview**

The purpose of this solution is to provide Bluesocket WiFi support for Polycom SpectraLink 8400 Series phones in conjunction with the NetVanta ECS. To facilitate this solution, configuration steps must be completed on both the BlueSocket virtual wireless LAN (vWLAN) graphical user interface (GUI) and the NetVanta UC Server Wizard.

### **Hardware and Software Requirements and Limitations**

NetVanta ECS software version 5.3.0 or later is required for Polycom Spectralink 8400 compatibility.

ADTRAN Operating System (AOS) R10.5.0 or later is required for the IP business gateway unit used in the NetVanta ECS system.

AOS R10.5.0 or later is required for the NetVanta 7100 used in the NetVanta ECS system.

Bluesocket vWLAN version 2.2 or later is required for Polycom Spectralink 8400 compatibility.

### **Configuring the Bluesocket vWLAN**

The following configuration steps assume that the Bluesocket vWLAN infrastructure has been successfully installed and deployed using instructions provided by ADTRAN. For additional resources on configuring the Bluesocket vWLAN infrastructure refer to *Additional Resources on page 5*.

The first step in configuring Bluesocket WiFi for the Polycom SpectraLink 8400 VoWLAN phone in conjunction with the NetVanta ECS is to configure the Bluesocket vWLAN. In order to configure the vWLAN two areas must be addressed:

- Role settings
- Service set identifier (SSID) security settings

Use the following steps to configure the Bluesocket vWLAN:

#### **Define the Role Settings**

- 1. In the vWLAN administrative GUI, navigate to **Provision > Roles > Roles**. Select the pencil icon to edit the role in which your Polycom 8400 phone is authenticated.
- 2. Set the **Over The Air Fairness** option to **No Bias**.
- 3. Set the **QoS Prioritization** option to **Highest Priority** (**SDSCP** or **802.1p**).
- 4. Set the **QoS Remarking** option to **802.1p**.
- 5. Ensure that the **Whether to Prioritize Spectralink (SVP) Packets** box is checked.

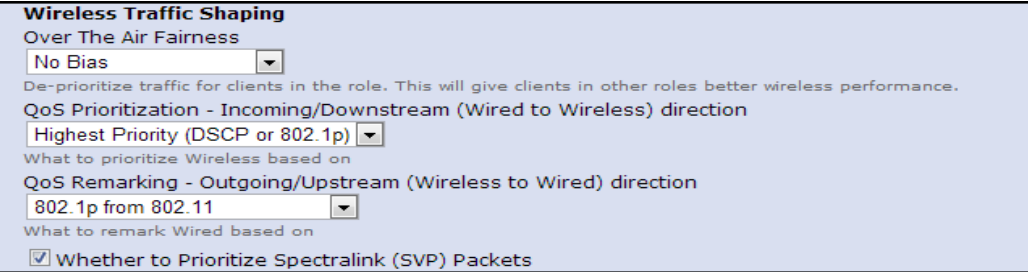

### **Configure SSID Security Settings**

- 1. Login to the appropriate Bluesocket vWLAN administrative GUI, and navigate to **Provision > Wireless > SSID**. Select the pencil icon to edit the SSID to which your Polycom 8400 phone will be associated.
- 2. Select Authentication Type **WPA2-PSK**.
- 3. Select Cipher Type **AES-CCM**.
- 4. Select the **Save** button to save the SSID Security Settings.

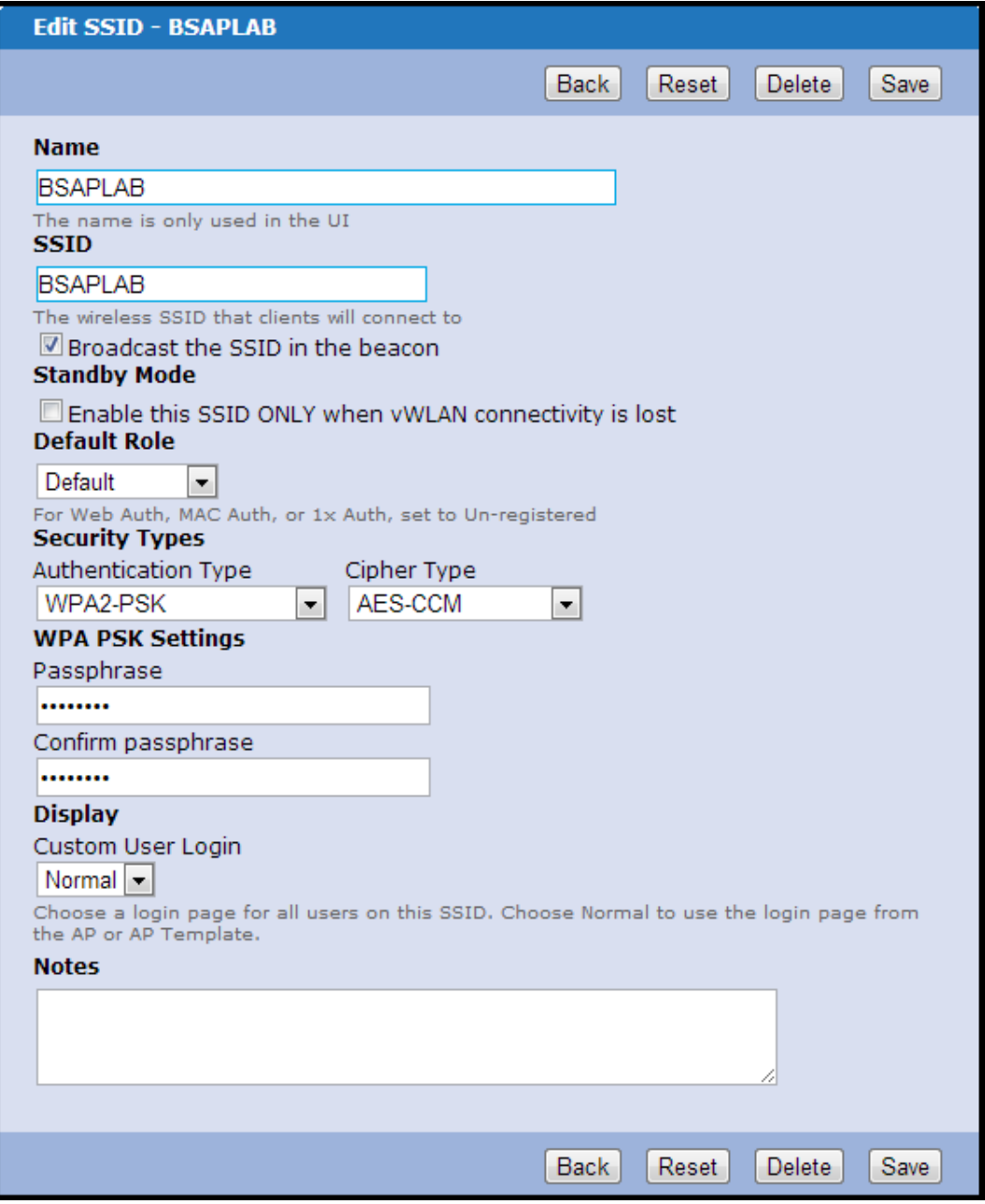

## **Configuring the NetVanta ECS**

The following configuration steps assume that the NetVanta ECS has been successfully installed and deployed using instructions provided by ADTRAN. For additional resources on configuring the NetVanta ECS, refer to *Additional Resources on page 5*.

In order to enable support in the NetVanta ECS for Polycom SpectraLink 8400 phones, the appropriate phone option must be selected in the UC Server Configuration Wizard:

- 1. Select **Start > All Programs > NetVanta UC Server > Server Configuration Wizard**.
- 2. Select the **Phone Types** step.
- 3. Select **Next** to bypass the welcome menu.
- 4. Select the check box next to Polycom.

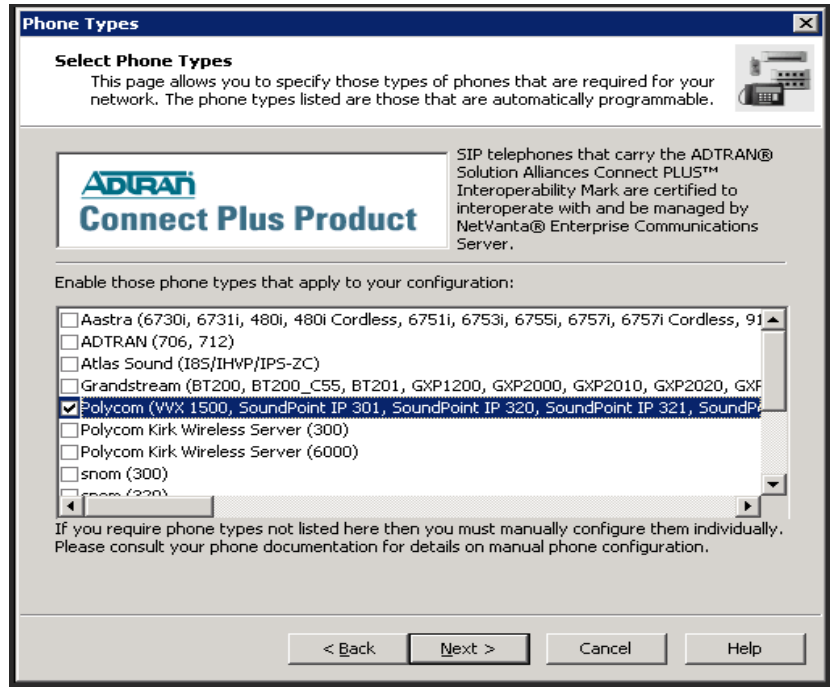

5. Continue through the wizard by selecting **Next** at each page until the wizard is finished.

### **Verification of Connectivity**

1. When the appropriate WiFi settings are configured on the Polycom Spectralink 8400 handset, the phone should boot up and you will see the following:

•The phone will reach the idle screen and show signal strength bars at the top of the screen to indicate that it is connected to the WiFi network.

•The phones display will show **UnCfg** and the phone will appear on the UC Client as a new phone, as

shown below.

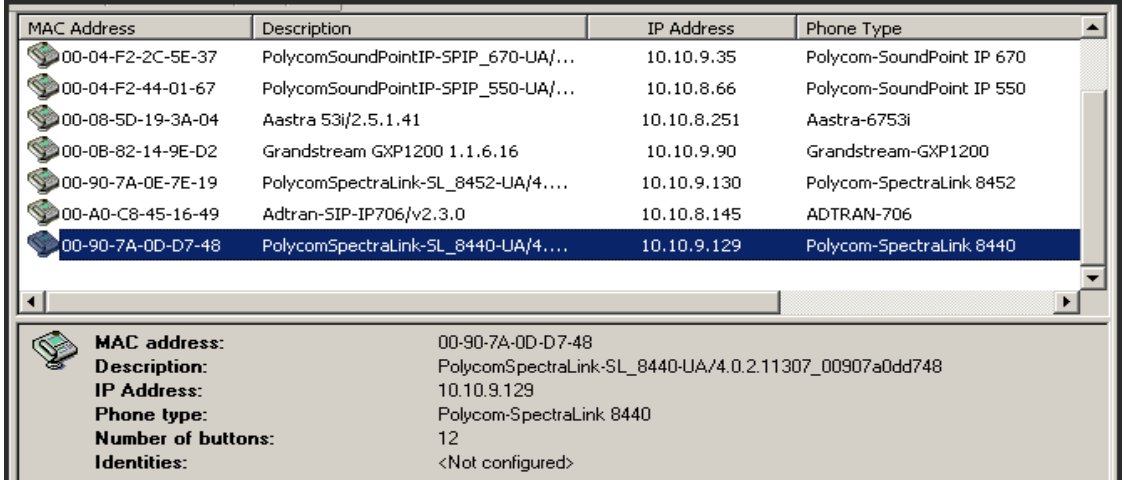

2. After the phone is configured with an identity, verify that you can receive incoming and place outgoing calls.

### **Additional Resources**

There are additional resources available to assist you in configuring the Bluesocket vWLAN and the NetVanta ECS. This guide does not fully cover all configuration steps required to install and successfully deploy these applications. Additional instruction and understanding is required. The ADTRAN documents listed in Table 1 are available online at ADTRAN's Support Forum at https://supportforums.adtran.com.

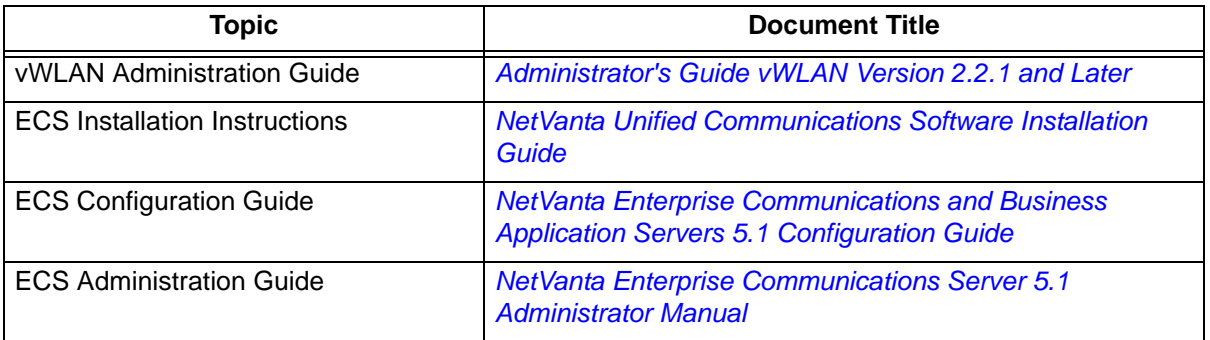

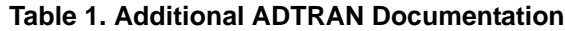